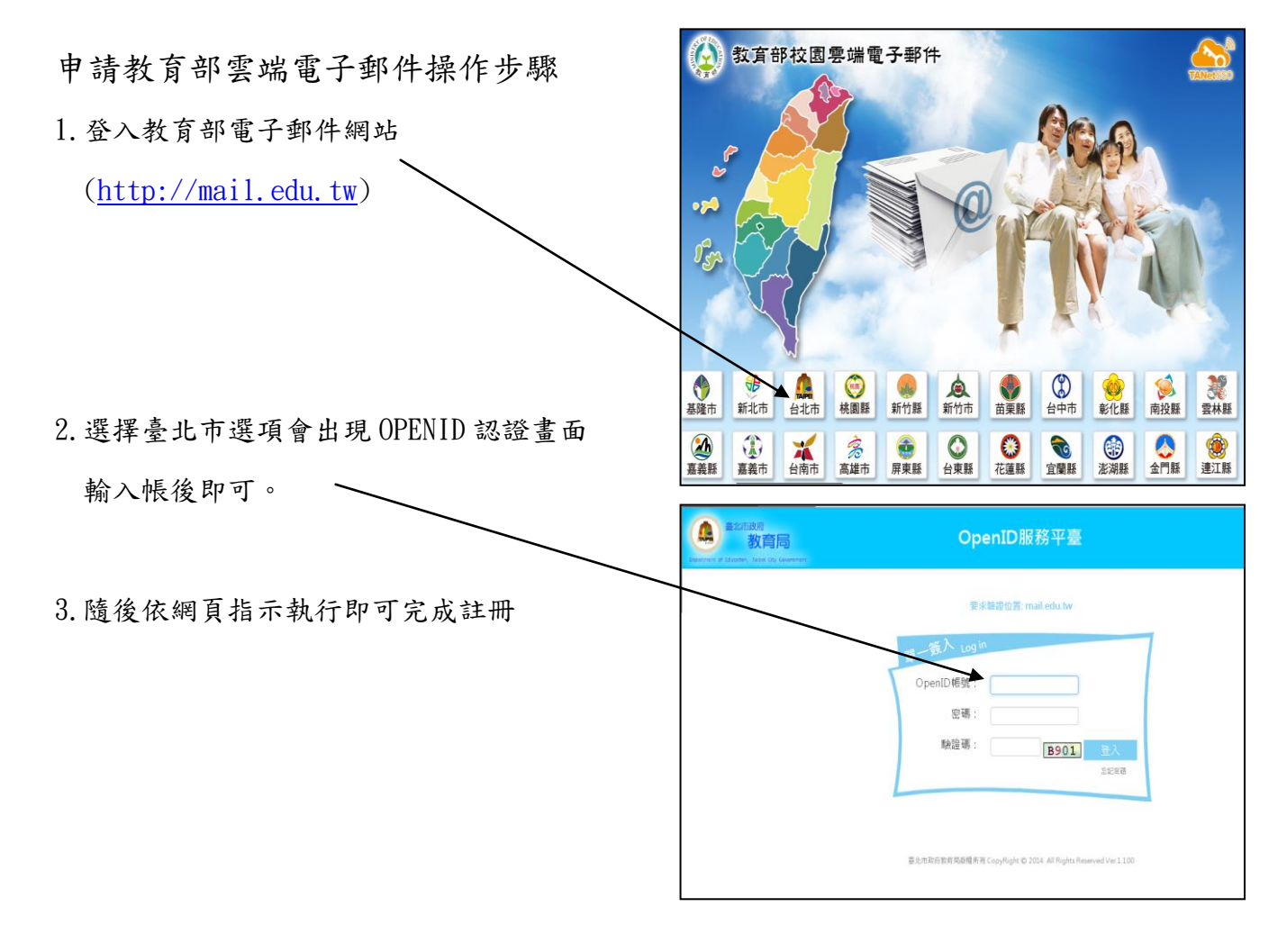

三、註冊教育部教育雲網站操作步驟

1.登入教育部教育雲網站

[\(http://cloud.edu.tw\)](http://cloud.edu.tw/)

2.選擇執行右上方註冊後會出現 OPENID 認證畫

面輸入帳後即可。

3.隨後依網頁指示執行即可完成註冊。

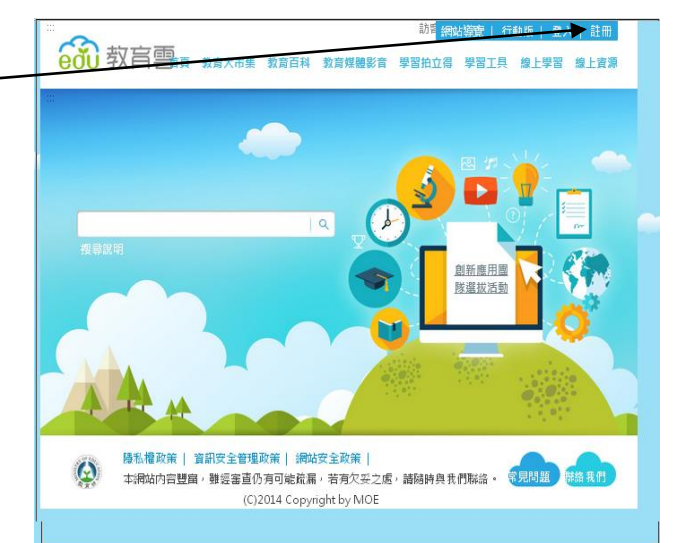

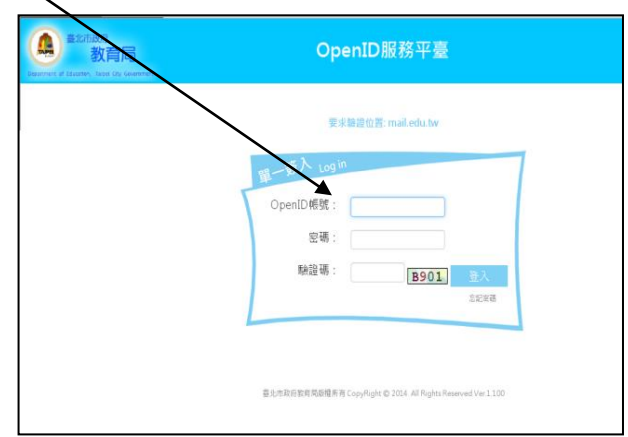